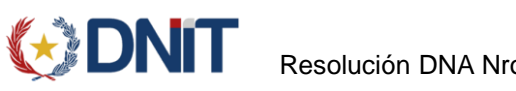

# Perfil: AGENTE DE TRANSPORTE

El Agente de Transporte podrá realizar la solicitud electrónica del cambio de aduana de entrada en la aplicación GDSWEB, para los viajes que por motivo de la bajante del río no puedan llegar a la aduana declarada en TEMAFLU y para los Manifiestos que aún no fueron registrados.

## SOLICITUD CAMBIO DE ADUANA

 Ingresar a la aplicación y seleccionar en el menú "Registro Fluvial", la opción "Solicitud Cambio de Aduana de Conocimiento (FLUVIAL)".

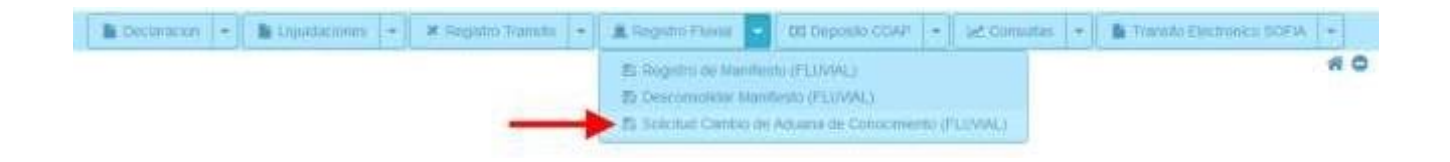

 Ingresar el Nro Viaje TEMAFLU y seleccionar la aduana donde desean desembarcar la mercadería. Consultar.

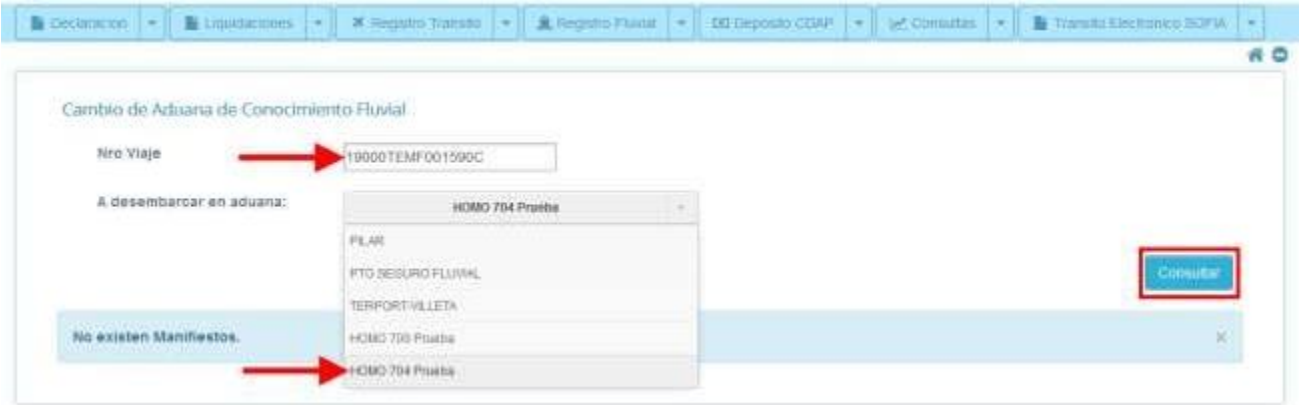

- Se listan los conocimientos asociados al viaje consultado y que se encuentran disponibles para solicitar el cambio de aduana.
- En el listado se visualiza:
	- La aduana declarada en TEMAFLU
	- El Nro. de Conocimiento Fluvial
	- El Nro. Bl Marítimo
	- El consignatario del título

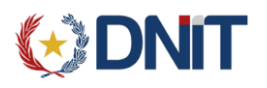

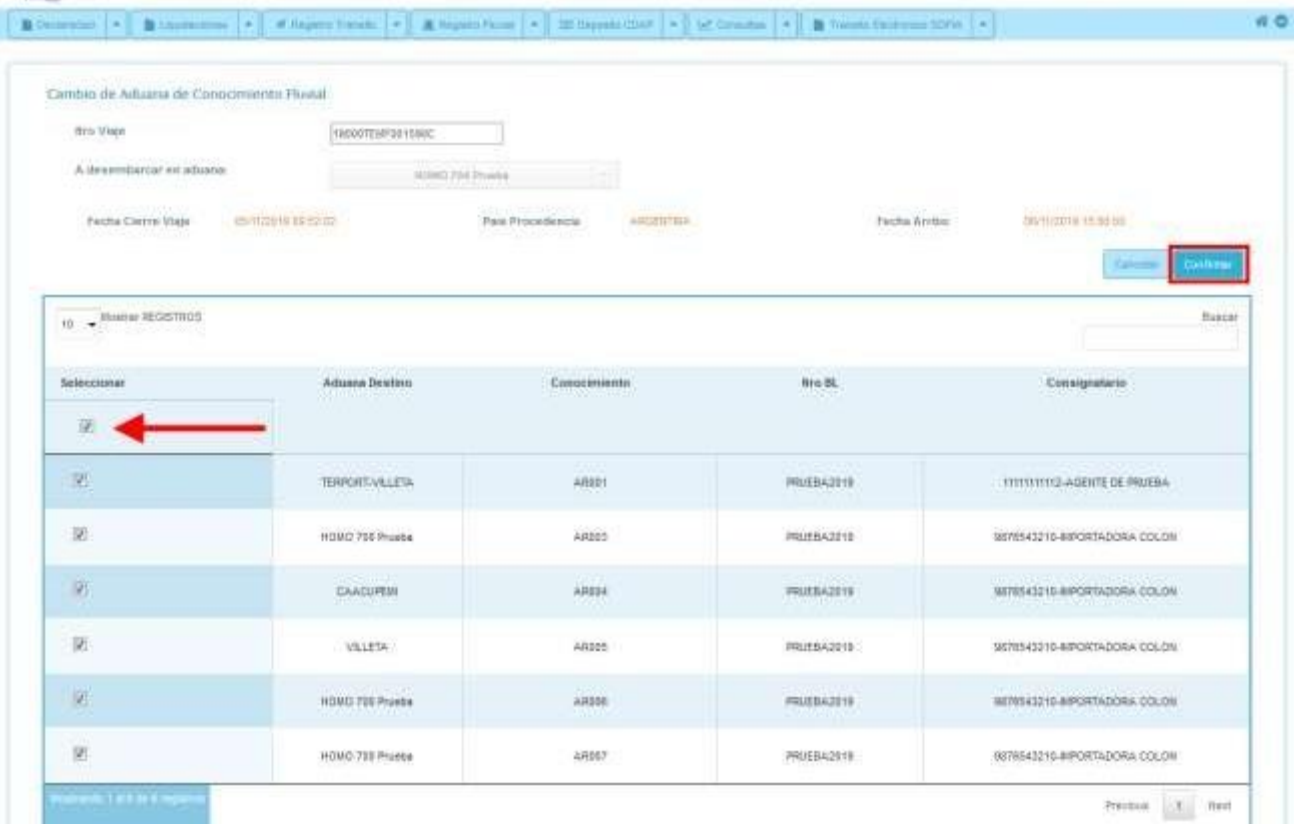

- Seleccionar el/los título/s para el cambio de aduana y Confirmar la solicitud.
- Confirmada la operación, se genera el Nro. Solicitud con el siguiente formato: "19704SCAM000030Z"

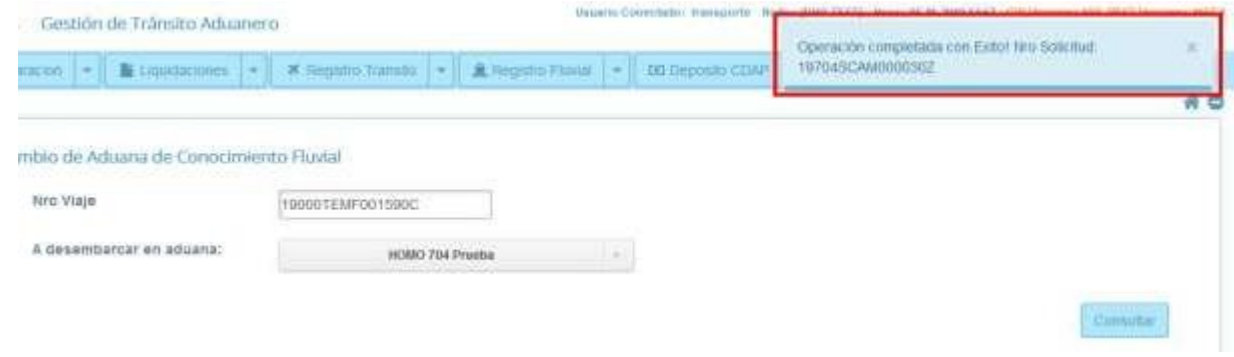

IMPORTANTE:

- Solo se pueden generar Solicitudes de Cambio de Aduana, de aquellos viajes que no tengan ningún manifiesto Registrado
- Solo se podrá registrar manifiestos de aquellos viajes que no tengan ninguna solicitud pendiente de aprobación por los Administradores de Aduanas.

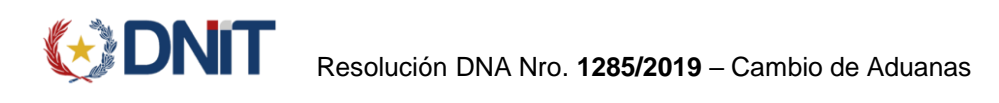

## Perfil: ADMINISTRADOR DE ADUANA

El Administrador de la aduana correspondiente podrá gestionar la solicitud electrónica del Agente de Transporte en la aplicación SISWEB, en el menú "Declaración Sumaria", en la opción "Aprobación de Solicitudes TEMAFLU".

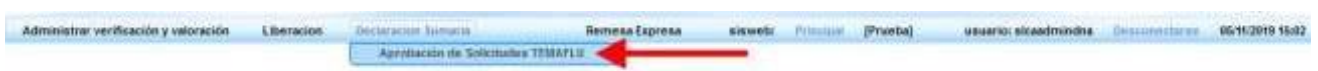

 Al seleccionar la opción "Aprobación de Solicitudes TEMAFLU", se listan todas las solicitudes pendientes de aprobación, correspondientes a la aduana asignada al usuario conectado.

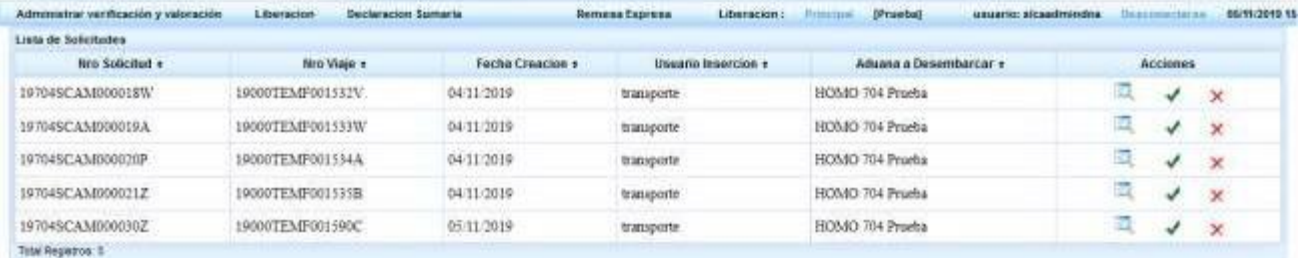

Ingresar en la **para visualizar el/los título/s solicitados para el cambio de aduana.** 

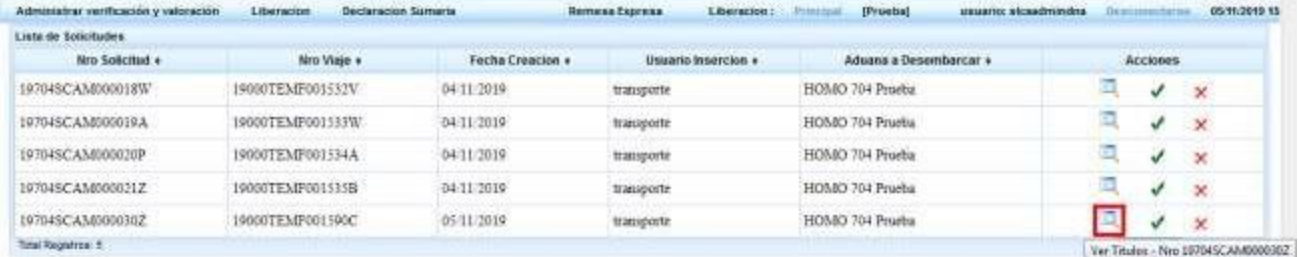

- En el listado se visualiza:
	- La aduana declarada en TEMAFLU
	- El Nro. de Conocimiento Fluvial
	- El Nro. Bl Marítimo
	- El consignatario del título

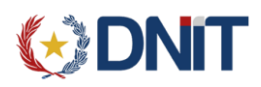

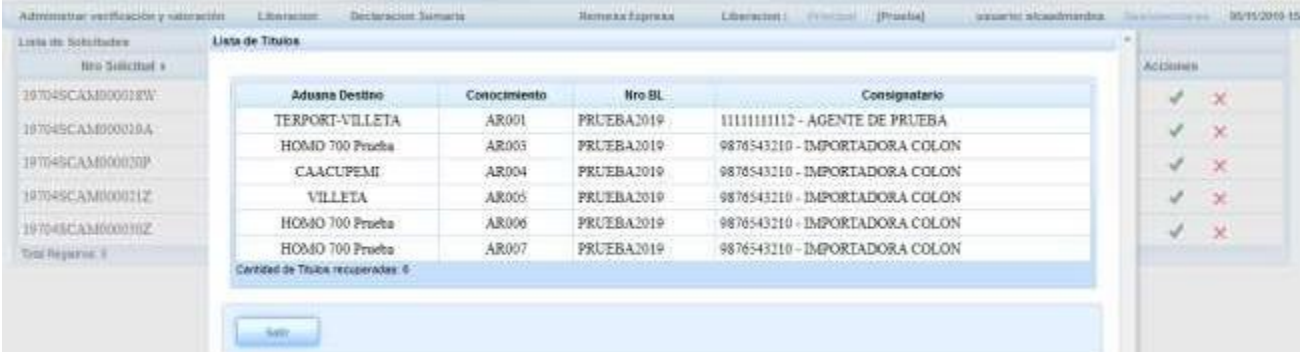

Mediante la aplicación SISWEB, el Administrador puede:

- Aprobar la solicitud de cambio de aduana del/los conocimiento/s.
- Rechazar la solicitud de cambio de aduana del/los conocimiento/s.

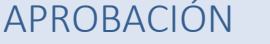

Seleccionar la opción para aprobar la solicitud de cambio de aduana.

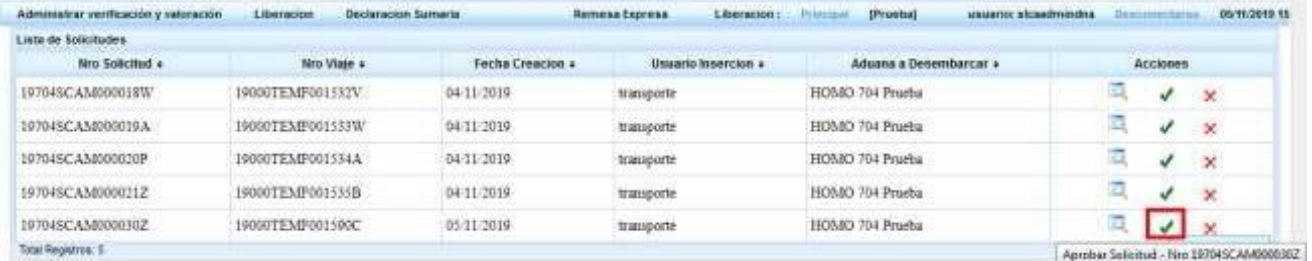

Seleccionar "Aceptar" para confirmar el cambio de aduana.

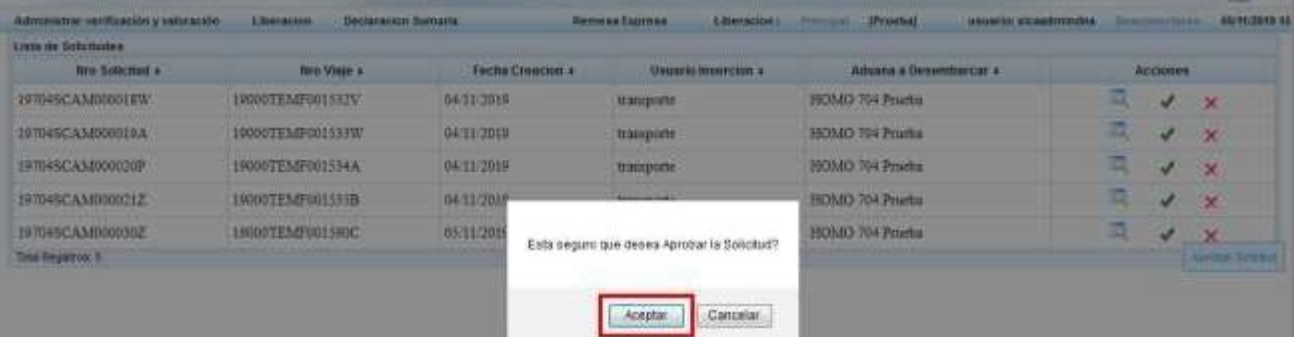

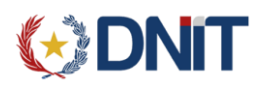

 Verificar el mensaje de "Aprobación exitosa! 19704SCAM000030Z", con el Nro. Solicitud correspondiente.

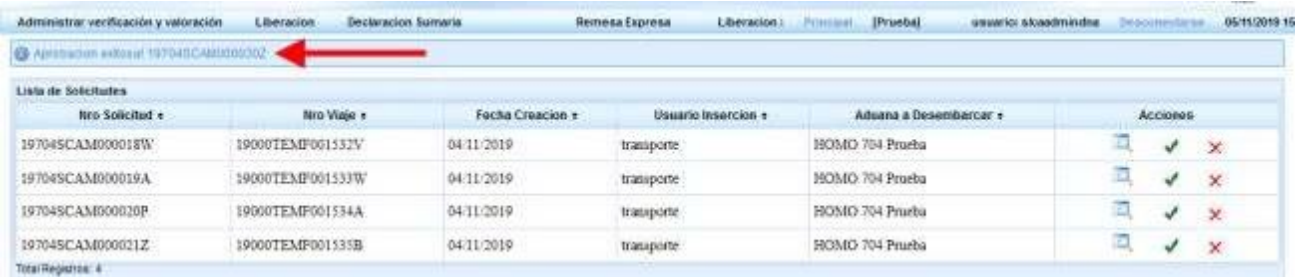

### **RECHAZO**

Seleccionar la opción para rechazar la solicitud de cambio de aduana.

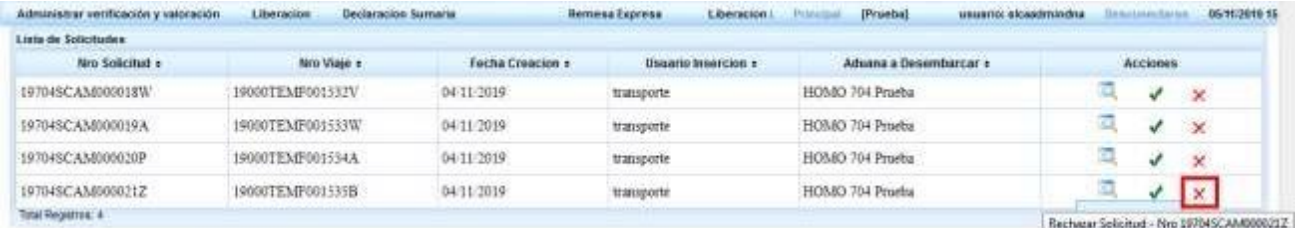

Seleccionar "Aceptar" para confirmar el rechazo de la solicitud.

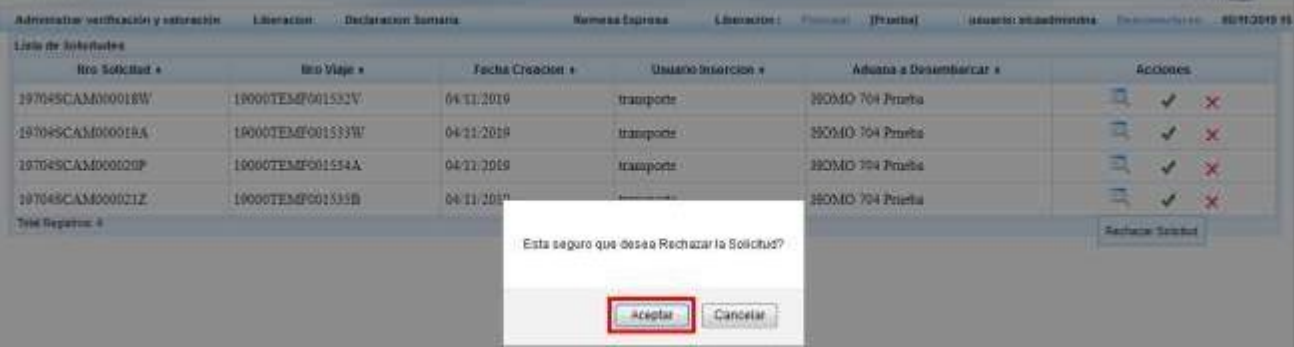

 Verificar el mensaje de "Rechazo exitoso! 19704SCAM000021Z", con el Nro. Solicitud correspondiente.

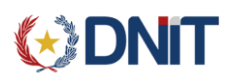

#### Resolución DNA Nro. **1285/2019** – Cambio de Aduanas Página 6 de 6

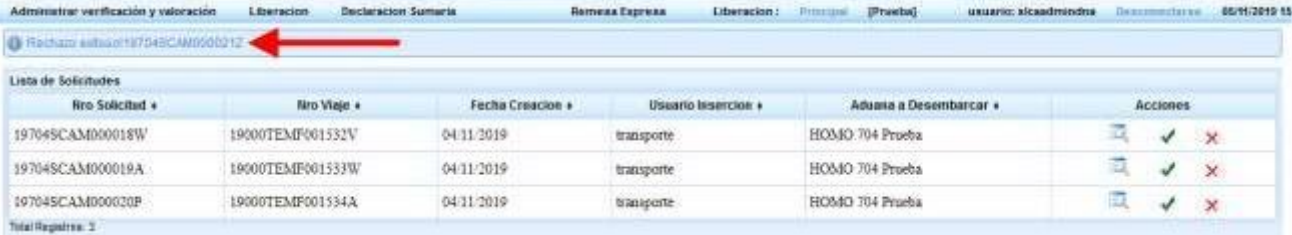